Ċ,

# 「メッセージ転送設定」について

#### メッセージ転送設定を必ず行ってください!

 メッセージ転送機能を利用すると,a・net に届いたメッセージを携帯電話やパソコンメ ールへ自動転送することができます。

 緊急時のお知らせや,講義に関する重要な連絡等を確実に受け取るために、メッセージ 転送設定を必ず行ってください。

なお,メールアドレスを変更した場合は,設定の変更を忘れずに行ってください。

## 1.ログイン

Web ブラウザを起動し, 以下の URL にアクセスしてください。

#### URL https://anet.akita-u.ac.jp/portal/top.do

ユーザ ID とパスワードを入力し, [ログイン] をクリックします。

ユーザ ID・パスワードは,情報統括センターで端末を利用する際のものと同じです。

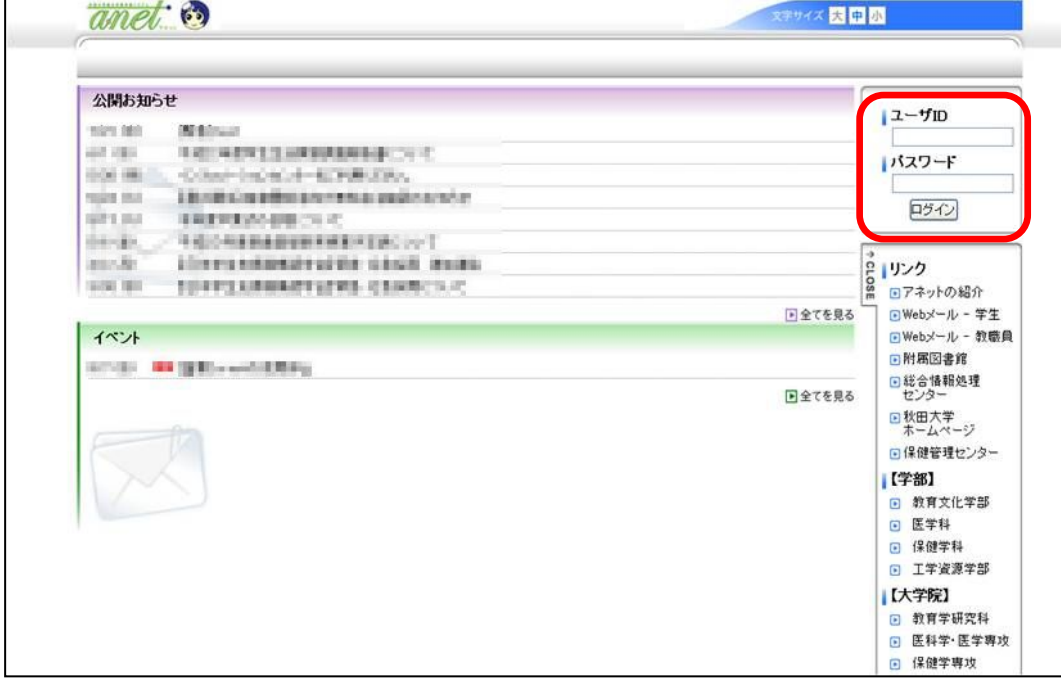

◎パスワードを設定していない・忘れた等の場合は・・・ 次の場所にパスワードを設定する機械があります。学生証を持参の上設定してください。 手形地区:情報統括センター,中央図書館 本道地区:医学部 実習棟・講義棟(基礎)第5B実習室(本道PC実習室)

Ċ,

# 2.メニューの選択

上部メニュー「HOME」または画面右側の「メッセージ転送設定」を選択します。

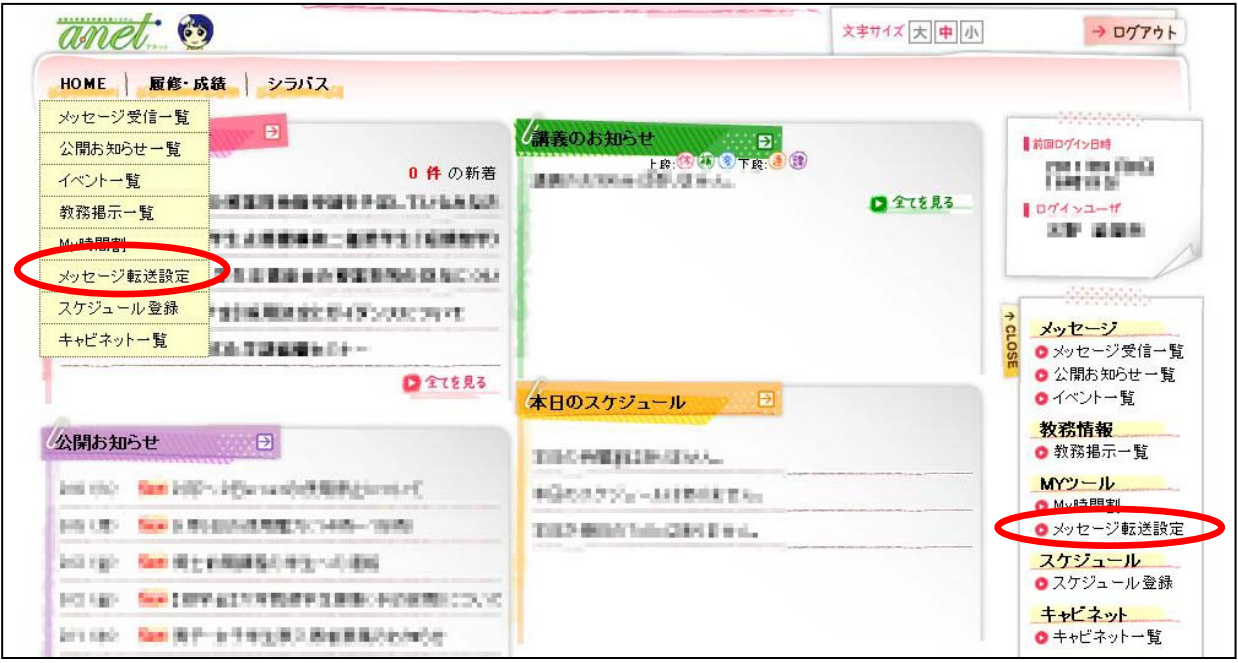

Ċ,

#### 3.転送設定

 転送するメールアドレス,転送内容,転送時刻,メッセージ種別を指定します。 設定が終了したら,画面右下の[入力内容を確認する]をクリックします。

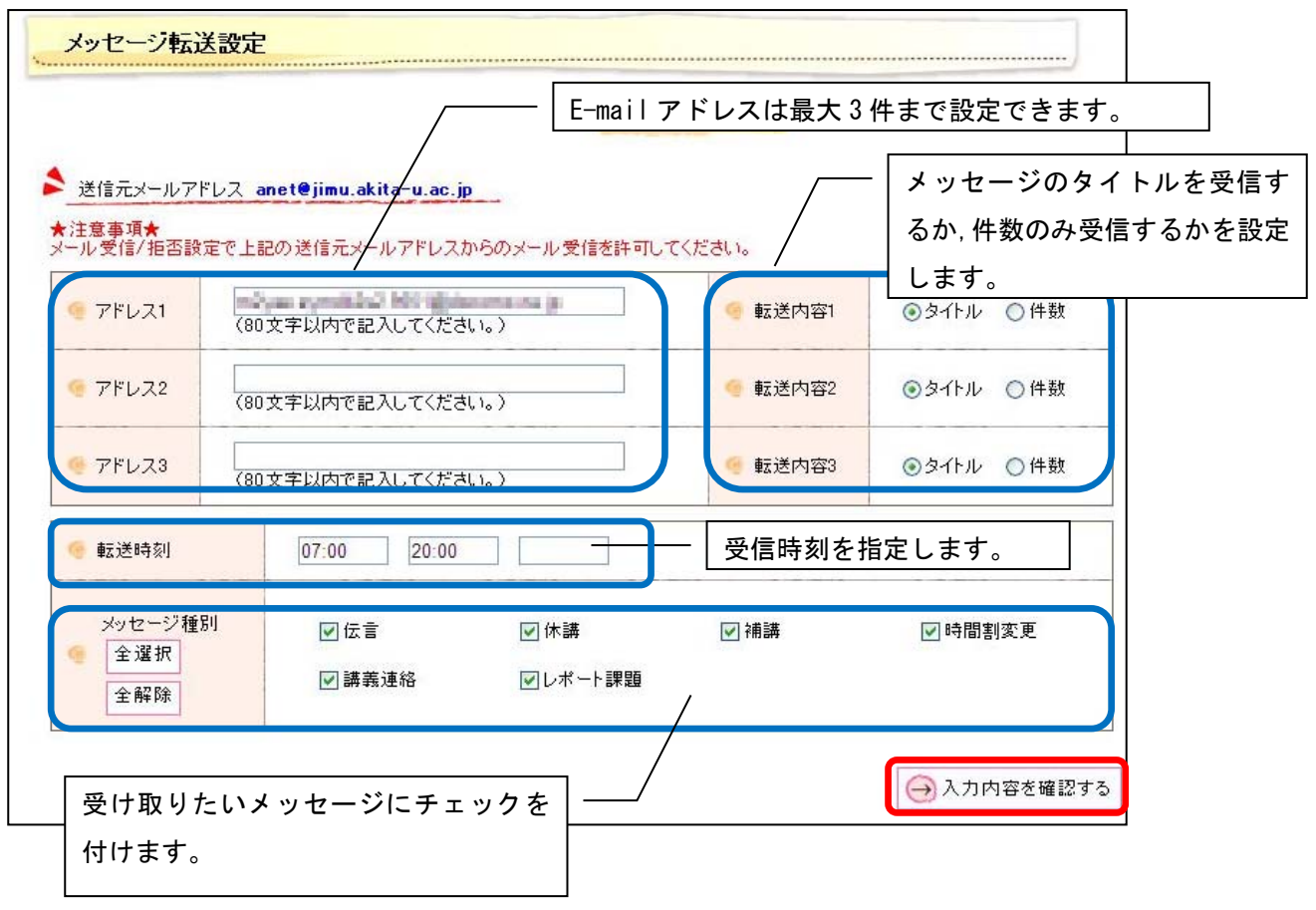

## ◎注意!

- 携帯電話のメールで受信する場合, anet@jimu.akita-u.ac.jp からの受信を許可する ように,携帯電話の設定を各自で変更してください。
- 急を要するメッセージの場合, 指定した時刻以外でも届きます。この場合は, メール 内容としてメッセージの本文が含まれます。